### **Zoomを使ったオンラインセミナーに参加する方法**

株式会社ヒューテック

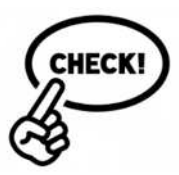

#### Zoomセミナーに参加するときのポイント!

- ・参加するだけならZoomのアカウント登録は不要です。
- ・セミナー参加申し込み後に届く予約完了メール内URLから 本登録を⾏います。本登録完了後にメールで届く「招待URL」 をクリックすれば、オンラインセミナーのミーティングルーム に入室できます。
- ・初めてパソコンでZoomを使用する場合は、「招待URL」を クリックすると、自動的にZoomアプリのインストールが 始まります。(所要時間2~3分程度、アプリ使用料無料)

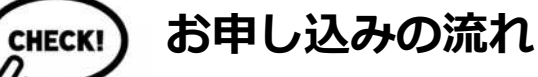

- ① ヒューテックのホームページ内の セミナーお申込みフォームからお申込み登録をお願いいたします。 イベント案内→ <https://www.futec.co.jp/event/>
- ② 自動返信にて予約完了メールが届きます。
- ③ 予約完了メール内にあるURLから、本登録手続きをお済ませ ください。本登録手続きは「お名前とメールアドレス」を 登録するのみとなります。
- ④ 本登録手続きが完了すると、「本登録完了メール」が届きます。 こちらのメールには入室に必要な「招待URL」のリンクが 記載されておりますので、セミナー当日まで大事に保管を お願いいたします。
- ⑤ セミナー当日、「本登録完了メール」内の「招待URL」を クリック頂き、入室をお願い致します。 Zoomのインストールには2〜3分程度かかりますので、 初めてZoomをお使いの方は、お早目の入室準備をおすすめし ます。※目安時間13︓50頃

## **Zoomを使ったオンラインセミナーに参加する方法**

株式会社ヒューテック

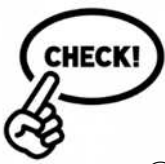

**初めて Zoomを使用される方の手順**

① FUTECから参加者様へお送りするメール (本登録完了メール)内の 「招待URL」をクリック

② Zoomアプリのダウンロードが自動的に始まります。 ダウンロードされたファイルをクリックするとZoomがインストールされます。

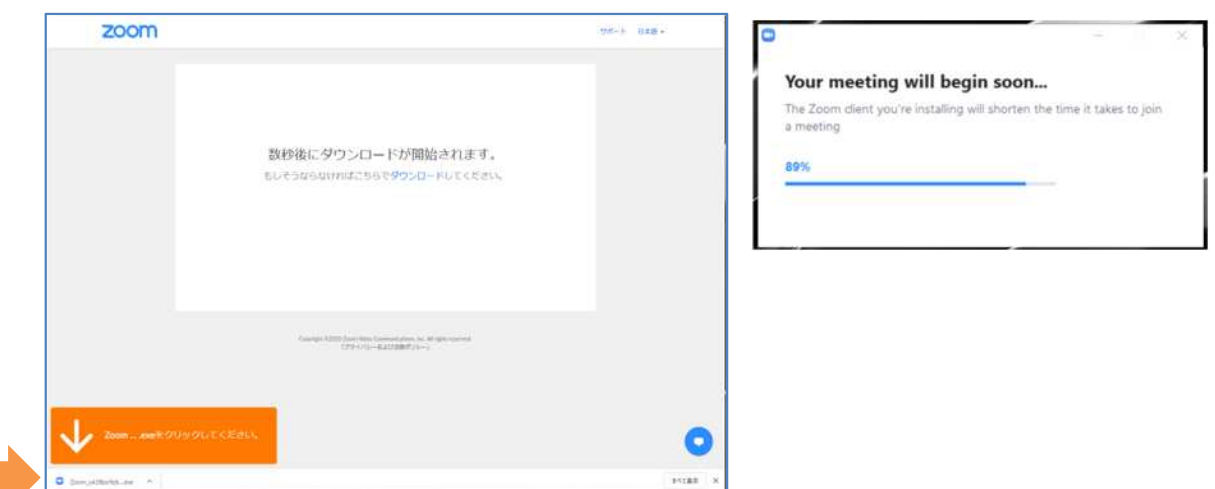

③「コンピュータでオーディオに参加」というボタンが出てきたら、 クリックしてください。→ オンラインセミナーに入室できます。

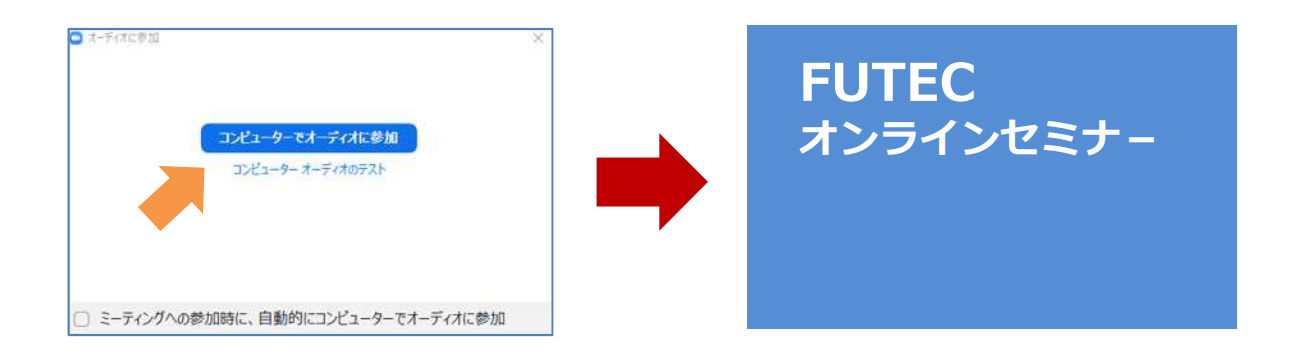

# **Zoomを使ったオンラインセミナーに参加する方法**

株式会社ヒューテック

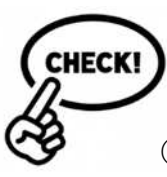

#### **2回⽬以降で Zoomを使用される方の手順**

- ① FUTECから参加者様へお送りするメール(本登録完了メール)内の 「招待URL」をクリック
- ② Zoom Meetingsを開きますか?という表示がでましたら、 「Zoom Meetingsを開く」をクリックします。

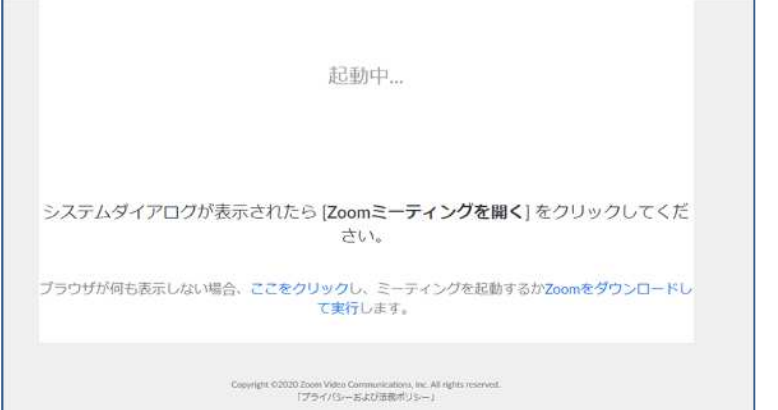

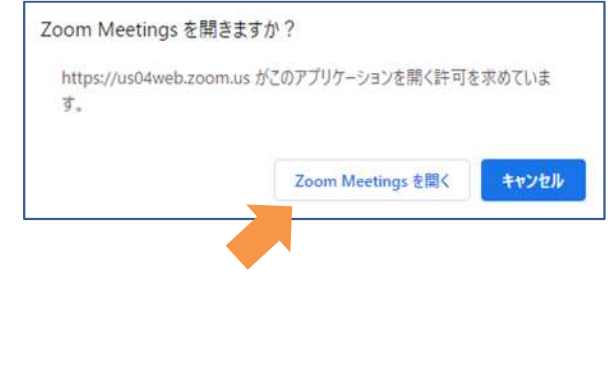

※「コンピュータでオーディオに参加」というボタンが出てきたら、 クリックしてください。

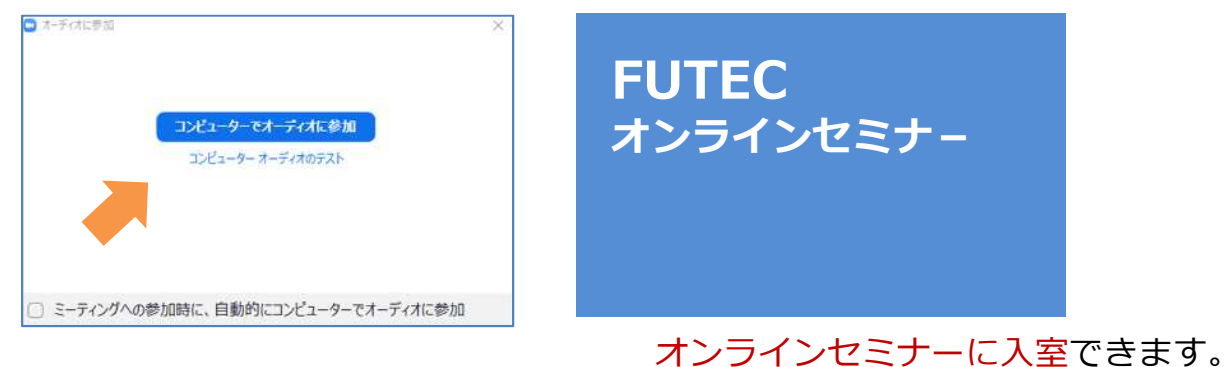

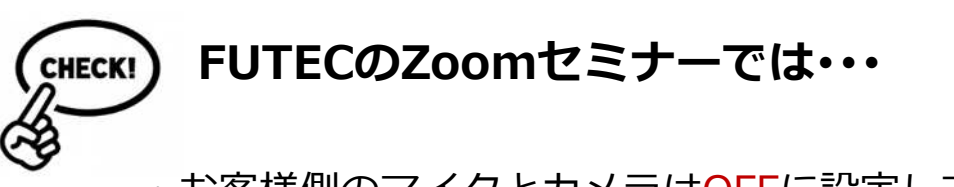

- ・お客様側のマイクとカメラはOFFに設定しておりますので、 お気軽にご参加ください!
- ・セミナー終了後に、アンケートにお答えくださったお客様には、 ダウンロード可能な当日の資料をご案内いたします。